## **GUIA PARA LA APLICACIÓN DEL PROGRAMA PPLAN WINDOWS EN EL CURSO DE ESTABILIDAD II**

# **ALCANCE DE SU UTILIZACIÓN EN EL CURSO**

El PPlan es un programa que calcula estructuras esquematizables en el plano, tanto de hormigón como de acero o madera, a partir del ingreso de los datos correspondientes a la forma, dimensiones, vínculos, cargas y características de los materiales que las componen. En el curso de Estabilidad 2 emplearemos este programa como herramienta en el ejercicio de diseño para la obtención de reacciones, solicitaciones y deformada de una estructura aporticada, preferentemente en hormigón armado. Si bien el programa permite también la verificación y determinación de armaduras de las secciones propuestas, en el curso no utilizaremos esta posibilidad. En el desarrollo del ejercicio de diseño se dejará a cargo del alumno la determinación de la viabilidad de las formas proyectadas a partir de las solicitaciones obtenidas con el programa y de acuerdo a los métodos y criterios planteados a lo largo del curso.

## **PROGRAMA**

Definir una estructura no es una tarea sencilla, los datos a ingresar son muchos y de características muy diferentes, tales como la tipología de la estructura, las restricciones, geometría, cargas etc.

En Argentina se ha desarrollado un programa de cálculo bidimensional de estructuras y de dimensionamiento en Hormigón Armado, Acero y Madera, según normas CIRSOC 201,301 y DIN 4114.

El P-plan se comercializa dentro del Pack Construction 2000, que incluye el E-Plan W para Cálculo y Dimensionamiento de emparrillados de vigas, y el REM W para Cálculo y Dimensionamiento de reticulados metálicos espaciales.

El programa que se utilizará en el curso es PPlan W (PPlan Windows).

Tanto el P-Plan como el E-Plan y el R.E.M. han adoptado, desde su versión D.O.S. hace más de 10 años, el ingreso de datos a través de un lenguaje de definiciones. Esta metodología, si bien inicialmente puede requerir de un tiempo mayor de entrenamiento, le confiere a los programas la capacidad de trabajar con estructuras grandes y complejas, con miles de valores, que de otra forma sería imposible administrar.

El ingreso del lenguaje se realiza a través de un procesador de textos en la ventana de Texto del programa, con los comandos y operaciones clásicas.

El programa PPlan Windows que se instala es una Versión de Evaluación, es decir es una versión de demostración del alcance que tiene el programa, que como tal no tiene costo, pero que a su vez tiene una limitante en cuanto a la cantidad de cargas que considera al momento de realizar el cálculo, ya que sólo considera las primeras diez cargas en barras y nodos que fueron ingresadas. El programa deja ingresar todas las cargas que se quiera, pero al momento de calcular la estructura sólo considera las primeras diez cargas que fueron ingresadas.

La versión de PPlan para DOS, no presenta esta limitante; llegado el momento se analizará con el docente a cargo si se opta por:

- § realizar algunas simplificaciones en la cantidad de cargas que presente el pórtico para poder utilizar la versión PPlan Windows,
- § en el caso que las simplificaciones no sean posibles porque implicaría un cambio sustancial en la estructura adoptada, se utilizará la versión de PPlan de DOS.

#### **GUÍA PARA SU APLICACIÓN**

A continuación se darán una serie de indicaciones básicas relacionadas con el ingreso de datos, el lenguaje utilizado y algunas definiciones.

En cuanto al manejo general del programa (Lenguaje PPlan, Unidades y Convención de Signos), el alumno podrá obtener esta información en la opción "Ayuda General" del Menú Principal del Programa, en los siguientes ítems:

#### **Introducción**

- § Para mayor información<br>§ Requerimientos
- § Requerimientos<br>§ Alcances y Limit
- § Alcances y Limitaciones<br>§ Conceptos Fundamental
- § Conceptos Fundamentales. Lenguaje PPlan
- § Manejo General
- § Ejemplo Inicial

#### **El Lenguaje PPlan**

- § Ventana de Texto.
	- ú Títulos Valores y Comentarios
	- ú Corregir y Mensajes
- § Unidades
- § Convención de signos
- § Convención de Títulos
- § Comandos del Procesador de textos

# **Opciones del Programa**

- **Provectos**
- § Imprimir
- § Gráfico
- § Tablas<br>§ Cálculo
- § Cálculo.
- § Animaciones

Se desea calcular un pórtico de las siguientes características:

 $1.11$ 

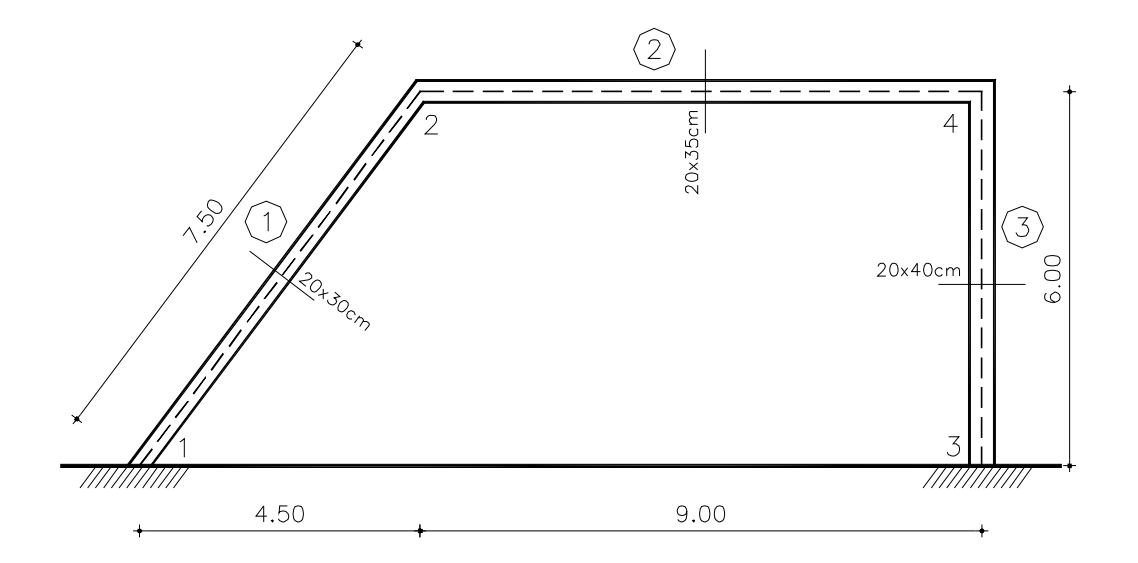

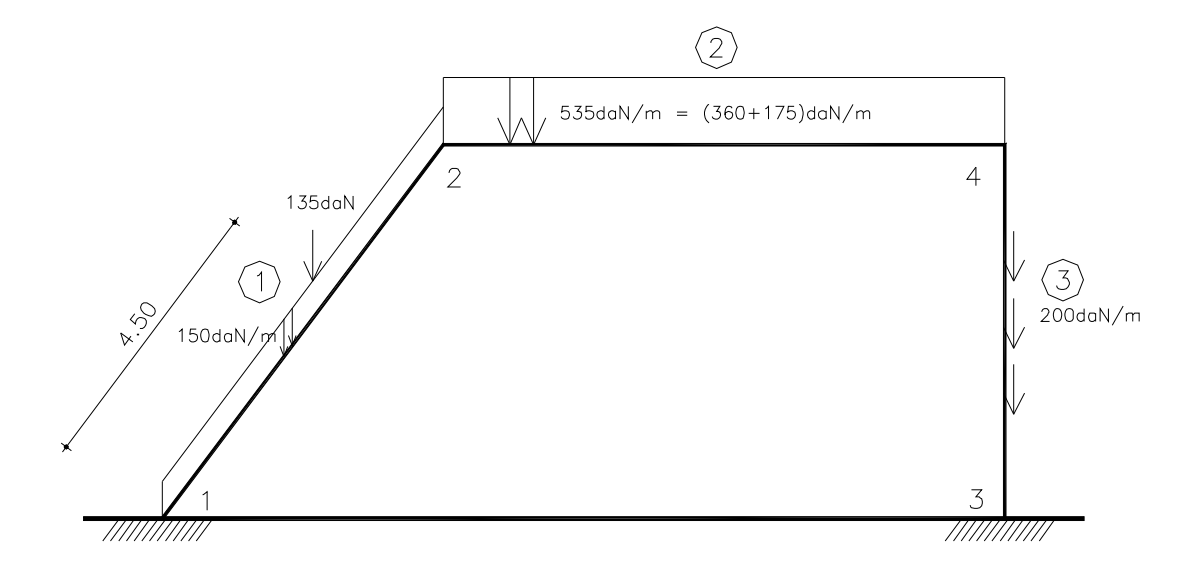

Veremos a continuación cómo se ingresan los datos de la misma paso a paso, y las consideraciones que tomaremos para el Curso de Estabilidad II.

**NODOS** 

#### **DESCRIPCIÓN:**

El título Nodos puede ingresarse en cualquier parte del texto.

Los nodos deben ser definidos en orden creciente, aunque no es necesario que sean correlativos.

No pueden definirse nodos coincidentes, es decir, dos nodos con las mismas coordenadas X e Y.

Se ingresa un nodo por renglón.

Nodos

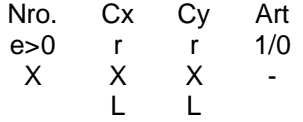

Nro. Es el número a asignar al Nodo.

Cx. Coordenada en X del nodo.

Cy. Coordenada en Y del nodo.

Art. Articulado Si o No (1 ó 0)

#### **CONSIDERACIONES DEL CURSO:**

Los nodos son puntos de la estructura que interesa definir o ubicar por algún motivo en especial, ya sea porque se trata de vínculos (simples, dobles o triples), o porque existe una carga puntual en una barra, o puede ser una barra que cambie de inercia en determinado punto, o una barra que cambie de carga distribuida en determinado punto, etc.

#### **Para nuestro caso ingresaremos:**

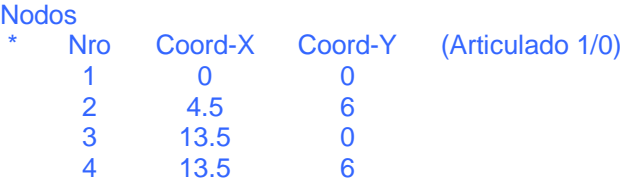

# **BARRAS**

#### **DESCRIPCIÓN:**

El título Barras puede ingresarse en cualquier parte del texto.

Las barras deben ser definidas en orden creciente, aunque no es necesario que sean correlativas.

El Nodo inicial Ni y el Nodo final Nj deben haber sido definidos previamente. El Nodo inicial Ni siempre debe ser de menor numeración que el final (Nj). No puede definirse más de una barra con los mismos nodos Ni y Nj Se ingresa una barra por renglón.

#### Barras

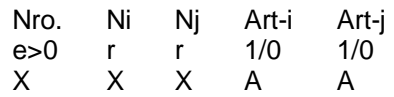

Nro. Número a asignar a la Barra. Ni. Nodo inicial de la Barra. Nj. Nodo final de la Barra. Art-i. Articulada en su extremo inicial Si o No (1 ó 0) Art-j. Articulada en su extremo final Si o No (1 ó 0)

#### **Para nuestro caso ingresaremos:**

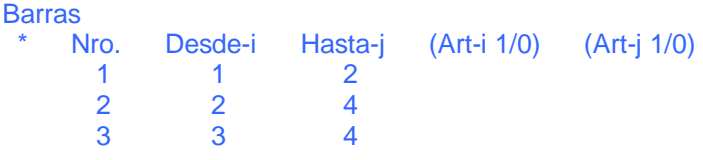

#### **RESTRICCIONES**

#### **DESCRIPCIÓN:**

El título Restricciones puede ingresarse en cualquier parte del texto.

El Nodo a restringir debe haber sido previamente definido.

Los vínculos se expresan indicando el nodo, luego la restricción según x, según y y finalmente la restricción al giro. El número 0 indica que no hay restricción mientras que el número 1 indica que existe restricción, o sea el nudo está impedido de moverse en esa dirección.

#### Restricciones

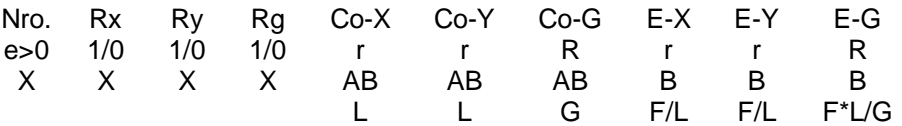

Nro. Número del Nodo que se desea restringir.

Rx. Restringido en coordenada X Si o No (1 ó 0)

Ry. Restringido en coordenada Y Si o No (1 ó 0)

Rg. Restringido al giro Si o No (1 ó 0)

Co-X. Corrimiento del Nodo en la coordenada X

Co-Y. Corrimiento del Nodo en la coordenada Y

Co-G. Giro del Nodo.

E-X. Valor del resorte equivalente en la coordenada X

E-Y. Valor del resorte equivalente en la coordenada Y

E-G. Valor del resorte equivalente al giro

**CONSIDERACIONES DEL CURSO:** Los siguientes campos no se utilizan: "Co-X", "Co-Y", "Co-G", "E-X", "E-Y" y "E-G".

Restricciones posibles:

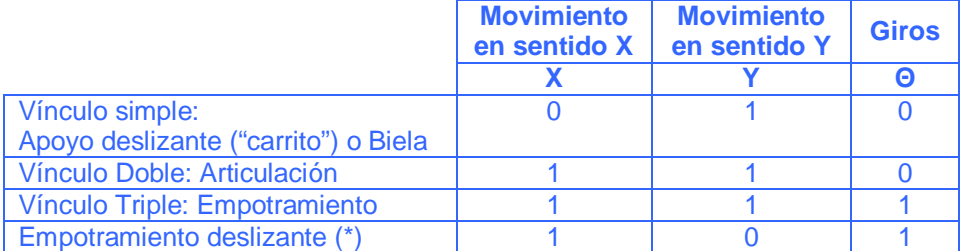

(\*) Empotramiento deslizante: es utilizado para estructuras simétricas (iguales cargas, luces, secciones y apoyos); se ingresa la mitad de la estructura y en el eje de simetría se ingresa ese punto como un empotramiento deslizante. Sólo se desliza verticalmente, no se puede desplazar horizontalmente ni girar.

#### **Para nuestro caso ingresaremos:**

```
Restricciones 
 Nodo R-X R-Y R-G (C-x) (C-y) (C-g) (K-x) (K-y) (K-g)
  1 1 1 1 
   3 1 1 1
```
#### **MATERIALES**

#### **DESCRIPCIÓN:**

En el programa, el título Materiales puede ingresarse de tres formas diferentes en cualquier parte del texto:

#### **1. Material Genérico (es la forma que se utilizará en el curso)**

Cuando se define un material genérico se ingresan los valores mínimos para el cálculo. Las barras a las que se asignó ese materiales NO podrán ser dimensionadas.

**Materiales** 

Nro E CT e>0 r r X X X F/L^2

Nro. Número de Material a definir.

- E. Módulo de elasticidad del Material
- Ct. Coeficiente de dilatación térmica. Siempre en 1/Gc (grados centígrados)

#### **2. Material Hormigón**

Para poder dimensionar en Hormigón Armado

#### **3. Material Acero**

Para poder dimensionar en Acero

Se puede definir más de un tipo de material (Ej.: Hormigón y Acero):

**Materiales** 

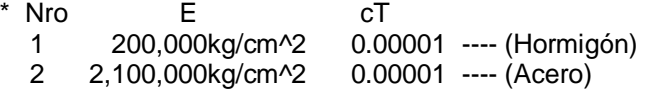

El número de Material debe ser correlativo, comenzando desde el nro 1.

**CONSIDERACIONES DEL CURSO:** dado que en el curso se estudia el hormigón armado como material estructural, sólo se trabajará con este tipo de material; salvo algunas excepciones que justifiquen el diseño adoptado y que fueran acordadas con el docente. Para el ingreso de los datos del material se utilizará la forma "Material Genérico" descrita.

#### **Para nuestro caso ingresaremos:**

**Materiales** \* Nro E cT 1 200,000kg/cm^2 0.00001

Para ingresar la unidad del módulo de elasticidad de un material (kg/cm2), hay que tener en cuenta que, cm2 se tomará como un error, deberá ingresar cm^2 para centímetros cuadrados.

Desde cualquier teclado, la manera universal de ingresar el símbolo  $\wedge$  es, manteniendo pulsada la tecla [Alt], se oprime el número [94] desde el panel numérico ubicado generalmente en la parte derecha del teclado.

#### **DESCRIPCIÓN:**

El título Secciones puede ingresarse en cualquier parte del texto, de cuatro maneras diferentes:

#### **1. Ingreso de Secciones genéricas.**

Permite definir secciones genéricas con los parámetros mínimos para el cálculo de la estructura.

#### **2. y 3. Ingreso de Secciones de Hormigón.**

Estos dos modos permiten ingresar secciones rectangulares y tipo "T". Al dimensionar en Hormigón Armado se utilizarán estos valores para las barras asignadas a dicha sección. El sistema determinará los valores de F y J para el cálculo basado en las dimensiones ingresadas.

Secciones rectangulares:

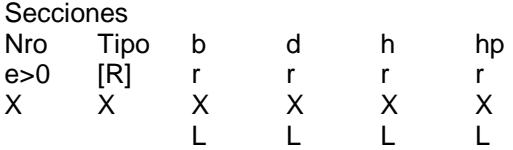

Nro Número de la sección a definir Tipo La letra [R] para secciones rectangulares b,d,h,h"Dimensiones según la figura.

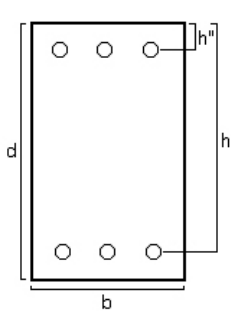

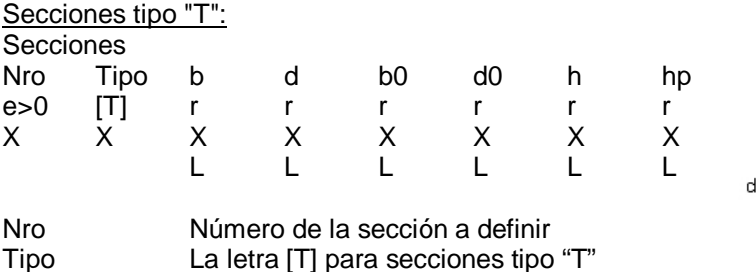

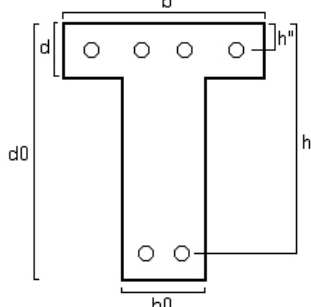

#### **4 . Ingreso de Perfiles de Acero.**

b,d,b0,d0,h,h" Dimensiones según la figura.

Este último modo permite el ingreso de Perfiles de Acero previamente definidos en la tabla de Perfiles, bajo la opción de Dimensionamiento del Menú.

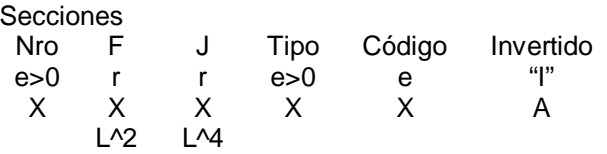

Nro. Número de la sección a definir.

F. Area de la sección

J. Momento de Inercia de la sección

Tipo Tipo de Perfil metálico.

Código Código del Perfil metálico.

Invertir Solamente cuando se desea utilizar el perfil invertido, deberá ingresarse la letra "I" (i latina). En caso contrario deberá dejarse en blanco.

Cuando se definen los valores de Tipo y Código deberá ingresarse 0(cero) para el valor de F y el valor de J. Es decir, si se define el perfil de acero a utilizar NO deberán ingresarse los valores F y J pues los mismos surgirán de los valores de la tabla de perfiles.

Si NO se define el código de perfil (Código=0), deberán ingresarse valores para F y J para ser utilizados en el cálculo. Esto permite que al dimensionar en Acero las barras asignadas a esta sección sean predimensionadas para el tipo ingresado, buscando el código de sección dentro de dicho tipo que verifique el dimensionamiento. Por el contrario cuando se definen ambos valores de Tipo y Código el dimensionamiento en acero se hará para dicho perfil informando si verifica o no.

El número de sección debe ser correlativo, comenzando desde el nro. 1.

**CONSIDERACIONES DEL CURSO:** como se mencionó en el punto anterior, dado que en el curso se estudia el hormigón armado como material estructural, sólo se trabajará con este tipo de material. Para el ingreso de los datos del material se utilizará la forma "Ingreso de Secciones de Hormigón (secciones rectangulares y tipo "T")" descrita. En caso que el ejemplo que desarrollemos tenga alguna sección en acero, para el ingreso de los datos del material se utilizará la forma "Ingreso de Perfiles de Acero" descrita.

#### **Para nuestro caso ingresaremos:**

Secciones:

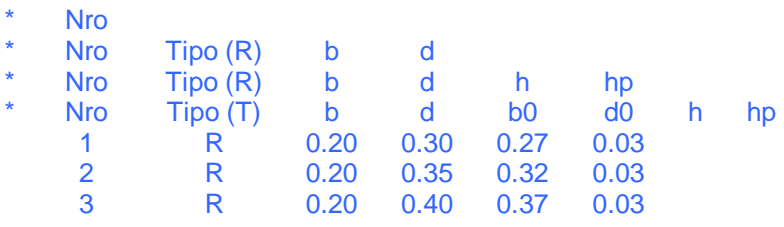

Nota: Estos datos pueden ingresarse a través de un cuadro de diálogo que nos va guiando en los pasos a seguir:

*Secciones de Hormigón:* 

- 1. Dentro del Editor de Texto, posicionamos el cursor en el renglón que queremos insertar los tipos de secciones a definir,
- 2. luego hacemos clik con el botón derecho del mouse y se despliega una ventana que nos da una serie de opciones para elegir, debemos acceder a la opción de "Secciones",
- 3. se despliega un cuadro de diálogo que nos brinda todos los tipos de secciones que podemos ingresar, y en cada caso qué datos debemos ingresar.

*Secciones de acero:* 

- 1. Dentro del Editor de Texto, posicionamos el cursor en el renglón que queremos insertar los tipos de secciones a definir,
- 2. luego hacemos clik con el botón derecho del mouse y se despliega una ventana que nos da una serie de opciones para elegir, debemos acceder a la opción de "Secciones Perfiles",
- 3. se despliega un cuadro de diálogo que nos brinda todos los tipos de secciones de perfiles que podemos ingresar, y en cada caso qué datos debemos ingresar.

#### **ASIGNA MATERIALES**

#### **DESCRIPCIÓN:**

#### Asigna M

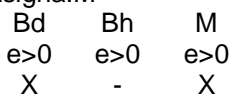

Bd. Barra inicial a asignar.

Bh. Barra final a asignar

M. Nro. del Material a asignar al rango de Barras.

El título Asigna.M puede ingresarse en cualquier parte del texto.

La Barra Bd debe haber sido definida previamente.

Si se ingresa un rango (indicando el valor de Bh) la barra Bh debe haber sido definida previamente.

El número de material debe haber sido definido previamente.

Cuando se define un rango Bd y Bh, solo deben existir las barras Bd y Bh, el material será asignado a todas las barras intermedias que hayan sido definidas.

La asignación de materiales puede hacerse:

ingresando barra por barra (Ejemplo A)

- o, en el caso que todas las barras o conjuntos de barras con su numeración consecutiva, tengan el mismo material puede ingresarse a ese grupo como un rango.

(Ejemplo B)

Por ejemplo: Si una estructura que está conformada por 7 barras, de las cuales 2 de ellas son de acero (barras nº 2 y 7) y el resto de hormigón (barras nº 1, 3, 4, 5, 6), la asignación de materiales para estas barras puede ingresarse de la siguiente manera:

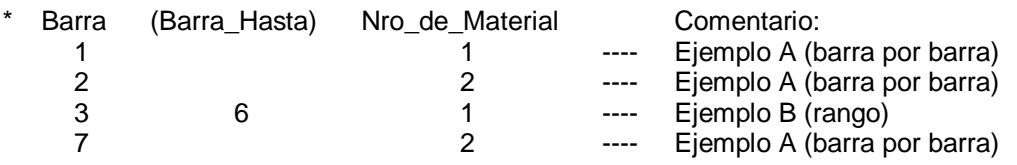

A la barra 1 se le asigna el material 1 (hormigón). Ejemplo A (definición barra por barra) A la barra 2 se le asigna el material 2 (acero). Ejemplo A (definición barra por barra) A las barras 3, 4, 5, 6 se les asigna el material 1 (hormigón). En este caso se puede definir un rango de la barra 3 a la 6. Ejemplo B (definición de un rango) A la barra 7 se le asigna el material 2 (acero). Ejemplo A (definición barra por barra)

#### **Para nuestro caso ingresaremos:**

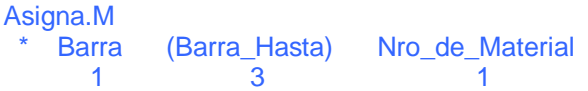

## **ASIGNA SECCIONES**

#### **DESCRIPCIÓN:**

El título Asigna.S puede ingresarse en cualquier parte del texto.

Asigna.S

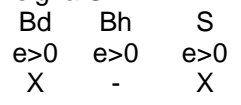

Bd. Barra inicial a asignar.

Bh. Barra final a asignar

S. Nro. de Sección a asignar al rango de Barras.

La Barra Bd debe haber sido definida previamente.

Si se ingresa un rango (indicando el valor de Bh) la barra Bh debe haber sido definida previamente.

El número de sección debe haber sido definido previamente.

Cuando se define un rango Bd y Bh, solo deben existir las barras Bd y Bh, la sección será asignada a todas las barras intermedias que hayan sido definidas.

#### **Para nuestro caso ingresaremos:**

```
Asigna.S 
Barra (Barra Hasta) Nro de Sección
 1 \sim 1
 2 2 
 3 3
```
#### **CARGAS**

#### **DESCRIPCIÓN:**

El título Cargas puede ingresarse en cualquier parte del texto.

Cargas

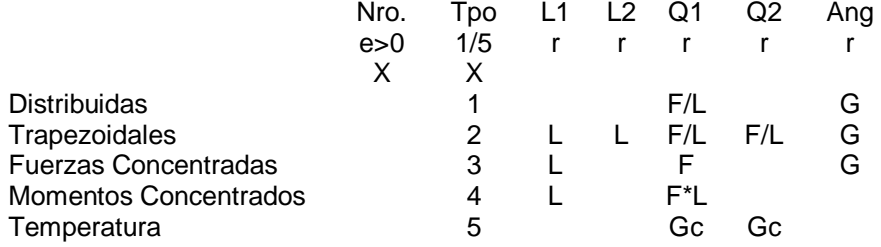

Nro. El número de carga a definir. Debe ser correlativo y comenzar desde el Nro. 1.

Tpo. Tipo de carga. Puede ser 1,2,3,4 ó 5. (Ver la tabla anterior)

L1. De acuerdo al tipo de carga, la posición inicial de la misma.

L2. De acuerdo al tipo de carga, la posición final de la misma.

Q1. De acuerdo al tipo de carga, el valor inicial de la misma.

Q2. De acuerdo al tipo de carga, el valor final de la misma.

Ang. De acuerdo al tipo de carga su dirección y sentido

El Número de carga debe ser correlativo, comenzando desde el no 1.

El tipo de carga sólo puede tomar los valores 1,2,3,4 ó 5.

Al definir longitudes las mismas se ingresan en % de la longitud total de la barra.

#### Campo Ang.:

Indica el mismo valor de dirección y sentido para Q1 y Q2. Puede ser ingresado de varias formas diferentes:

Si se ingresa un valor numérico, este valor es el ángulo en coordenadas globales que forma la carga con el eje +Y.

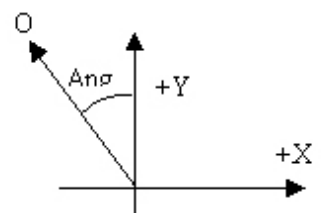

Para facilitar su ingreso puede definirse indicando la dirección y sentido en forma explícita de acuerdo a la siguiente tabla:

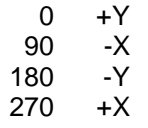

- Si desea ingresar cargas cuyo ángulo este en función de la barra a cargar, puede expresar la dirección y sentido en coordenadas locales de la barra, agregando la letra L a la dirección.

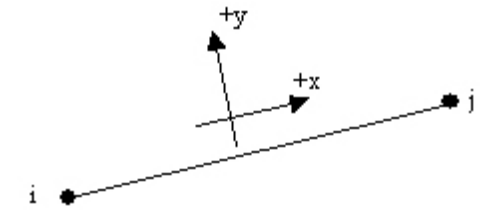

Ejemplo:

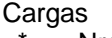

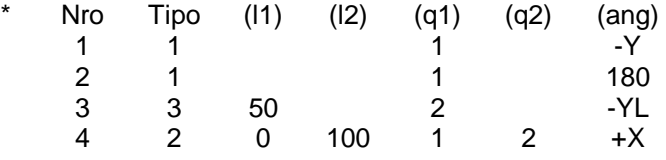

- ü Las cargas nro. 1 y nro. 2 son idénticas. Se trata de cargas distribuidas (tipo 1) en toda la barra, su dirección es el eje Y y su sentido es negativo. Por tratarse de coordenadas globales siempre actuarán de arriba hacia abajo independientemente de las barras a las que se le asigne la carga.
- ü La carga nro. 3 es una fuerza concentrada (tipo 3) en la mitad de la barra (50%) y su dirección y sentido fueron definidos en coordenadas locales, como perpendiculares a la barra de arriba hacia abajo (-YL)
- ü La carga nro. 4 es una carga distribuida trapezoidal (tipo 2) que ocupa la totalidad de la longitud de la barra (0% a 100%) y su dirección y sentido coinciden con el eje +X en coordenadas globales independientemente de las barras a las que se le asigne la carga.

En coordenadas locales solamente pueden definirse las direcciones y sentidos principales, +XL, +YL, -XL y –YL. Si desea ingresar una carga en coordenadas locales con un ángulo diferente, deberá ingresar las proyecciones en las direcciones principales.

#### **Para nuestro caso ingresaremos:**

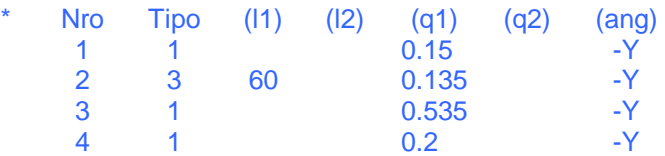

Nota: Estos datos pueden ingresarse a través de un cuadro de diálogo que nos va guiando en los pasos a seguir:

- 1. Dentro del Editor de Texto, posicionamos el cursor en el renglón que queremos insertar los tipos de cargas a definir,
- 2. luego hacemos clik con el botón derecho del mouse y se despliega una ventana que nos da una serie de opciones para elegir, debemos acceder a la opción de "Cargas",
- 3. se despliega un cuadro de diálogo que nos brinda todos los tipos de cargas que podemos ingresar, y en cada caso qué datos debemos ingresar.

#### **ESTADO**

#### **DESCRIPCIÓN:**

Estado Nro.  $e > 0$ X

Nro. Número de Estado.

El título Estado indica qué estado se definirá desde su ingreso en el texto en adelante. Las cargas y barras que se ingresen a continuación se asignarán al estado definido. Solo pueden definirse estados correlativos comenzando desde el nro. 1.

#### **CONSIDERACIONES DEL CURSO:**

El programa permite ingresar varios estados de carga posibles, por ejemplo:

- La estructura sometida solamente a la acción de cargas permanentes (peso propio de los elementos constitutivos de la estructura), o
- La estructura sometida a la acción de cargas permanentes + cargas eventuales (producidas por el viento o por el propio uso del edificio)

Estudiando los distintos estados de carga, se obtiene la totalidad de las máximas exigencias a que está sometida la estructura.

En el curso se considerarán las cargas actuando todas a la vez (peso propio + cargas producidas por propio uso del edificio), no se consideran estados de carga distintos.

#### **Para nuestro caso ingresaremos:**

Estado \* Nro. 1

#### **CARGAS EN BARRAS**

#### **DESCRIPCIÓN:**

#### Cargas B

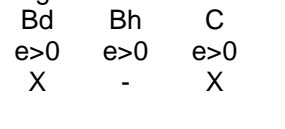

Bd. Barra inicial a cargar.

Bh. Barra final a cargar

C. Nro. de Carga a cargar al rango de Barras.

El título Cargas.B puede ingresarse en cualquier parte del texto, de haberse asignado previamente una carga a la barra, se agrega la nueva carga.

La Barra Bd debe haber sido definida previamente.

Si se ingresa un rango (indicando el valor de Bh) la barra Bh debe haber sido definida previamente.

El número de carga debe haber sido definido previamente.

Cuando se define un rango Bd y Bh, solo deben existir las barras Bd y Bh, la carga será asignada a todas las barras intermedias que hayan sido definidas.

La definición de las "cargas en barras" puede hacerse:

- ingresando barra por barra, y a cada una asignarle el tipo de carga en barra que le corresponde, o;
- en el caso que todas las barras o conjuntos de barras con su numeración consecutiva, tengan la misma "carga en barra" puede ingresarse a ese grupo como un rango.

#### **Para nuestro caso ingresaremos:**

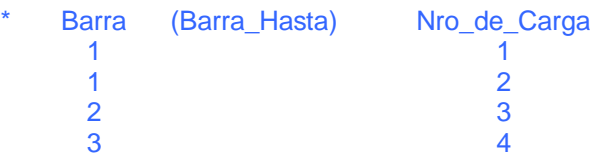

#### **CARGAS EN NODOS**

#### **DESCRIPCIÓN:**

Cargas.N

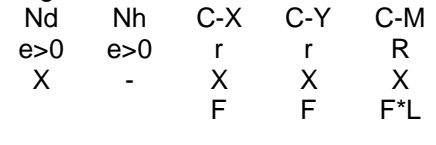

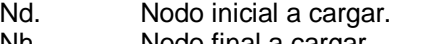

Nh. Nodo final a cargar C-X. Fuerza en X a cargar en el Nodo

C-Y. Fuerza en Y a cargar en el Nodo

C-M. Momento a cargar en el Nodo

El título Cargas.N puede ingresarse en cualquier parte del texto, de haberse asignado cargas previamente a un nodo, se agregan los nuevos valores de carga.

El nodo Nd debe haber sido definido previamente.

Si se ingresa un rango (indicando el valor de Nh) el nodo Nh debe haber sido definido previamente.

Cuando se define un rango Nd y Nh, solo deben existir los nodos Nd y Nh, las cargas serán asignadas a todos los nodos intermedios que hayan sido definidos.

Las direcciones y sentidos de las cargas son siempre en coordenadas globales.

#### **Para nuestro caso:**

El ejemplo que tomamos no tiene fuerzas o momentos aplicados en nodos, por lo cual no se ingresa nada, queda en blanco.

Nodo (Nodo Hasta) F-X F-Y M

#### **HIPÓTESIS**

#### **DESCRIPCIÓN:**

Hipótesis

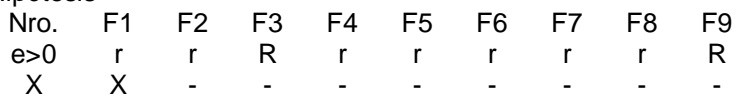

Nro. Número de hipótesis a definir. Debe ser correlativo y comenzar desde el nro. 1.<br>F1 a F9. Factores que multiplican cada estado que interviene en la hipótesis definida. Factores que multiplican cada estado que interviene en la hipótesis definida.

El título Hipótesis solo puede ingresarse una única vez. Los factores pueden ser negativos, indicando un cambio en el sentido de la definición de la carga.

No es necesario completar con factores 0(cero) los estados no definidos.

Como ya se dijo anteriormente, el programa permite ingresar varios estados de carga posibles (peso propio, viento, cargas de uso, etc.), ello posibilita el calcular la estructura en uno de esos estados de carga, en combinaciones de ellos o en todos a la vez. A cada una de estas posibilidades, el programa las identifica como "Hipótesis"; y ello permite determinar la totalidad de las máximas exigencias a que está sometida la estructura.

#### **CONSIDERACIONES DEL CURSO:**

Dado que como en el curso se considerarán las cargas actuando todas a la vez, es decir que no se consideran estados de carga distintos, la hipótesis de cálculo es solo una.

#### **Para nuestro caso ingresaremos:**

Hipótesis Nro. F1 F2 F3 F4 F5 F6 F7 F8 F9 1 1

**SISMO** 

**CONSIDERACIONES DEL CURSO:** No se considerará

# **CÁLCULO (ORDEN)**

#### **DESCRIPCIÓN:**

El título Cálculo define el tipo de cálculo a realizar sobre la estructura. El programa puede realizar el cálculo en Primer Orden, o en Segundo Orden.

**CONSIDERACIONES DEL CURSO:**  El cálculo se realizará en Primer Orden.

**Para nuestro caso ingresaremos:** 

**Cálculo** \* Orden (Tolerancia) 1